.<br>• h • n • n • n × n n • a z ·

Temperature: 21:47:33.947

21:47:35.591

 $21.47.37.220$ 

21:47:38.849

21:47:40.492

21:47:42.134

21:47:43.795

21:47:45.420

21:47:47.074

2 21:47:48.725

21:47:50.376

4 21:47:51.997

\$21:47:53.654

 $1.47:55.269$ 

 $721:47:56.950$ 

8 21:47:58.590

9 21:48:00 232

◎ 21:48:01.844

21:48:03.498

2 21:48:05.145

21:48:06.784

 $421:48:08.419$ 

\$21:48:10.074

26 21:48:11.722

2 Temps

 $\bar{\mathbf{z}}$ 

 $_{11}$ 

 $\begin{array}{c} 12 \\ 13 \end{array}$ 

 $\begin{array}{c} 14 \\ 15 \end{array}$ 

 $\frac{17}{17}$ 

 $\bf{21}$ 

ъ

21:47:33,95

21:47:35,59

21:47:37,23

21:47:38,85

21:47:40,49

21:47:42,13

21:47:43,80

21:47:45,42

21:47:47,07

21:47:48,73

21:47:50,38

21:47:52,00

21:47:53,65

21:47:55,27

21:47:56,95

21:47:58,59

21:48:00,23

21:48:01,84

21:48:03,50

21:48:05,15

21:48:06,78

21:48:08.42

21:48:10,07

221:47:32.337 ->

京 A 图 · 图 · 1

 $9.62$ 

 $\epsilon$ 

Temperature: 29.62

Temperature: 29.56

Temperature: 29.56

Temperature: 29.56

Temperature: 29.62

Temperature: 29.75

Temperature: 29.81

29,75

29,81

29,87

29,94

 $30$ 

Température

## Première partie : Récupérer les données du moniteur série :

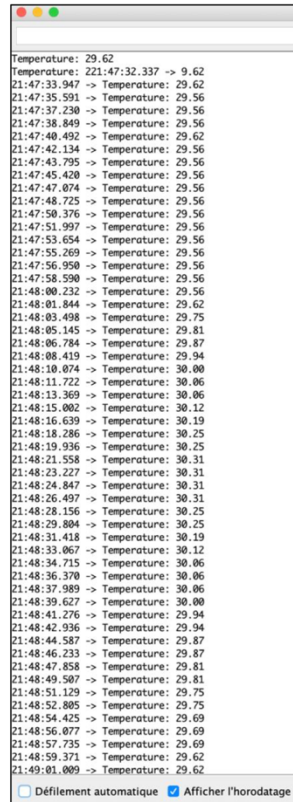

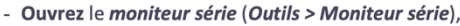

- Cochez « Afficher l'horodatage »,
- Effectuez le protocole proposé,
- Copiez les données du moniteur série et les collez dans un fichier LibreOffice texte en les enregistrant au format .txt,
- Ouvrez ce fichier avec LibreOffice Classeur,

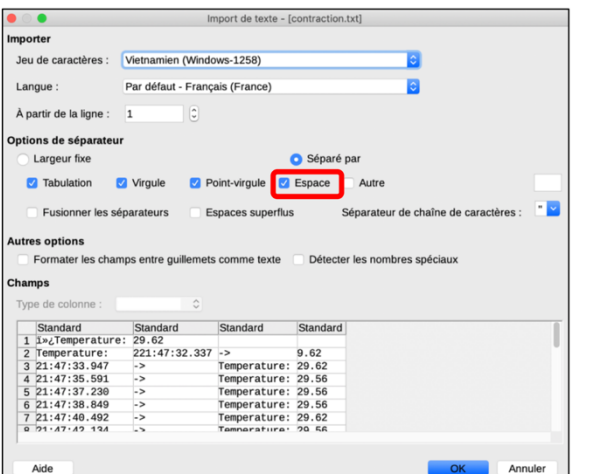

- Sélectionnez dans les options de séparateur « Espace »,

- Cliquez Ok.

Aide

## Seconde partie: Construire un graphique dans un classeur LibreOffice:

Supprimez les colonnes B et C,

- Renommez les colonnes A « temps » et la nouvelle colonne B « température ».
- Remplacez les points des décimales par des virgules :

Edition > Rechercher et remplacer . par,

## Tout remplacer.

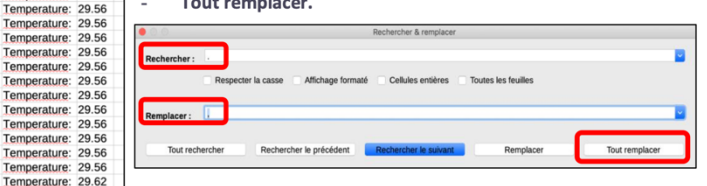

Construisez le graphique à partir des données.

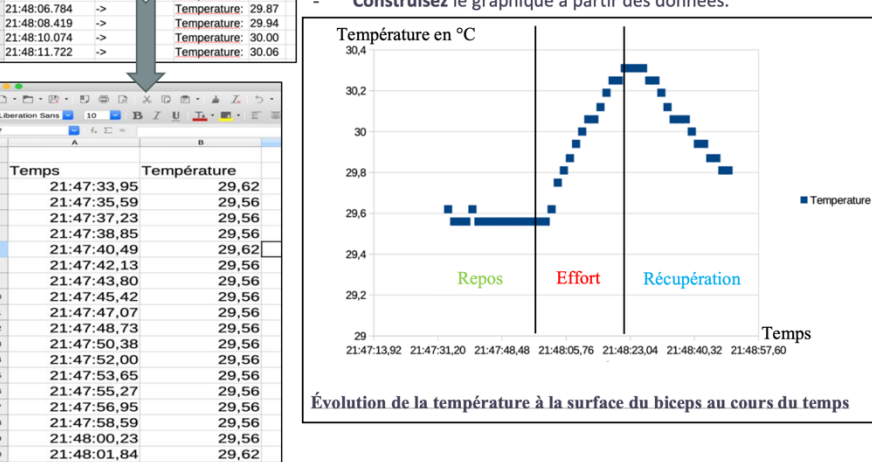